1. Check the box and click on **Submit** button (steps 1 and 2)

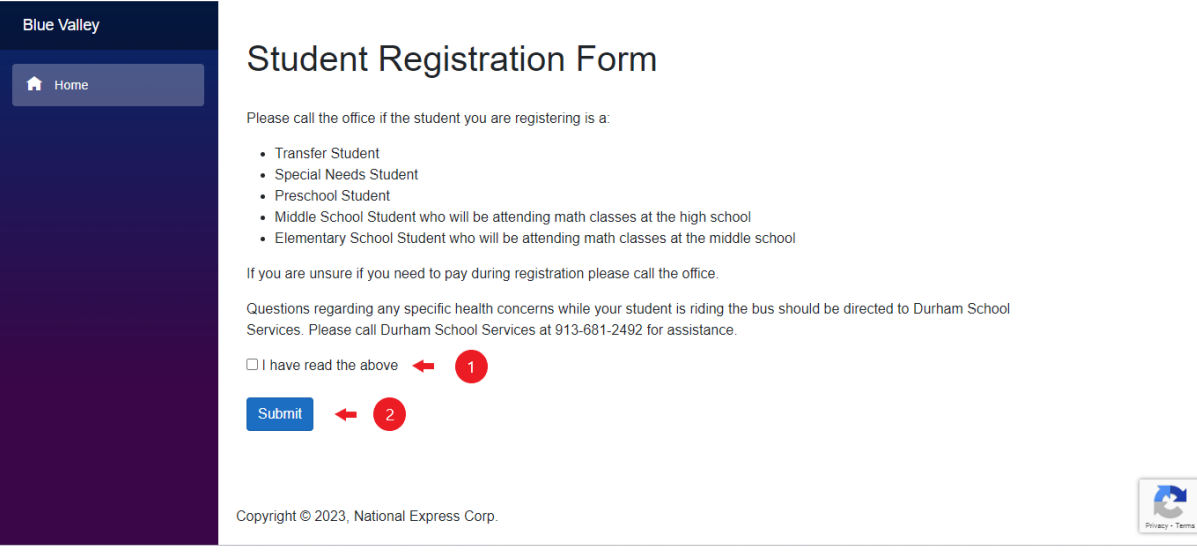

2. Enter your home address in **Street Address** field (step 3), click **Search** button (step 4) and select your home address from the list (step 5) and click on **Select Address and Continue** button (step 6)

**Collage**<br>Moncy - Terms

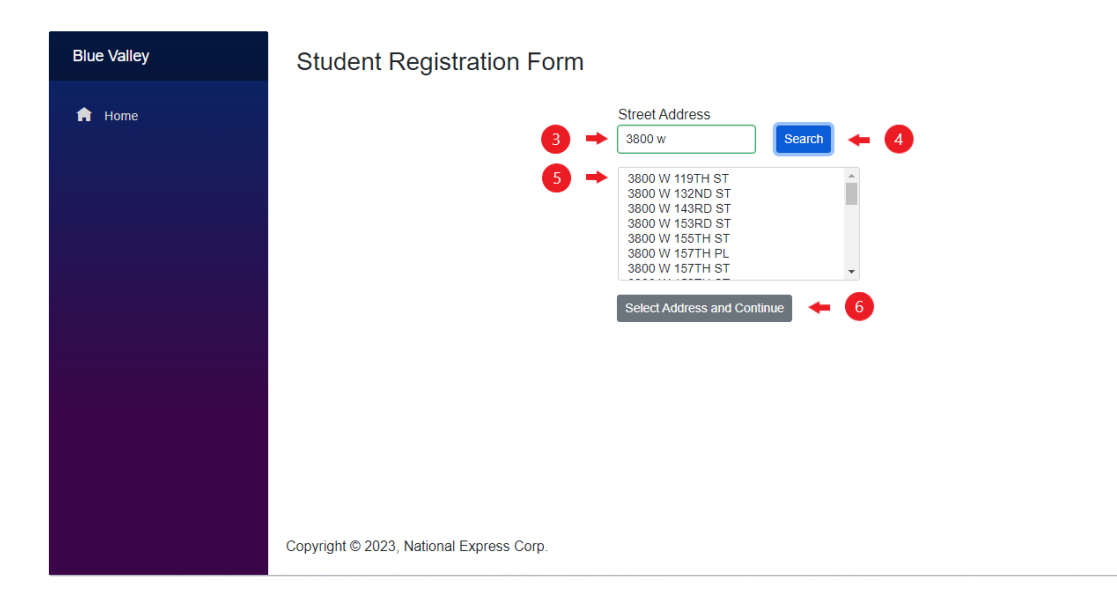

- 3. **Student** section**:** For the same address, you can add as many students as you want. Click on **Add Student** button to keep adding more students. A multiple payrider discount is offered for ALL DAY service for families with more than one payrider student. Enter the student information in the fields below:
	- a. **First Name** \* and **Last Name \*** fields accept letters only.
	- b. **Student ID** \* field accepts numbers only and limited to 8 digits.
	- c. **Service Type \*, School \*, Grade \*** and **Eligible for free or reduced lunch? \*** fields only accept the values from drop down menu.
	- d. **Rider Type** field is not editable and will be auto populated based on student's information.
		- i. Free Rider example:

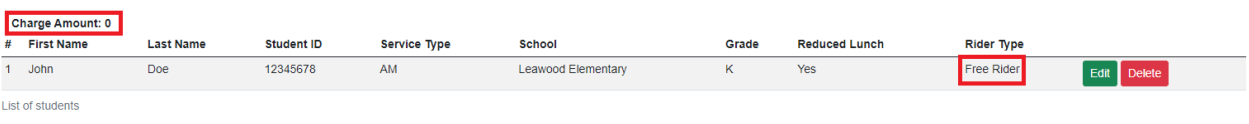

ii. Pay Rider example:

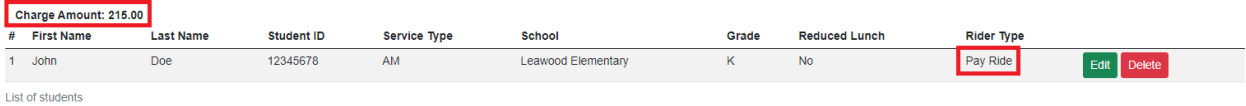

## \* Required

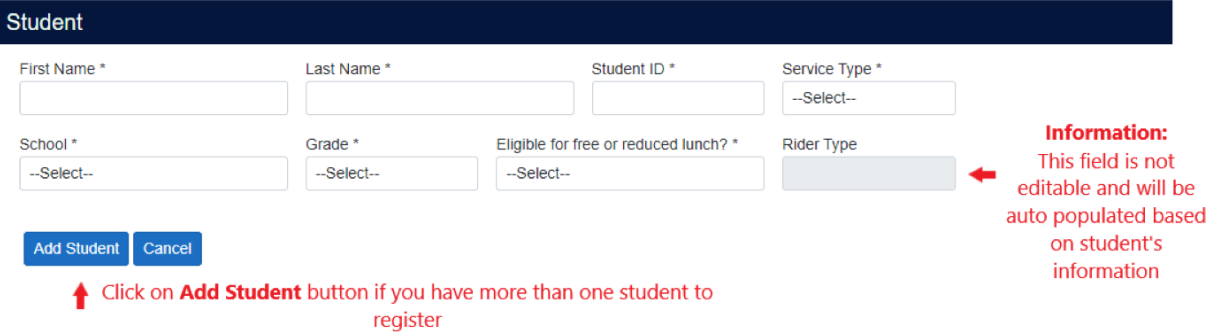

e. To edit the information of already added student, click on **Edit** button (step 7).

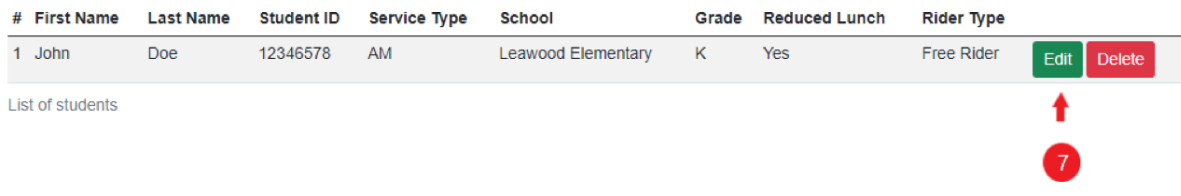

f. To delete already added student, click on **Delete** button (step 8) and then confirm by clicking **OK** button (step 9) in the dialogue box.

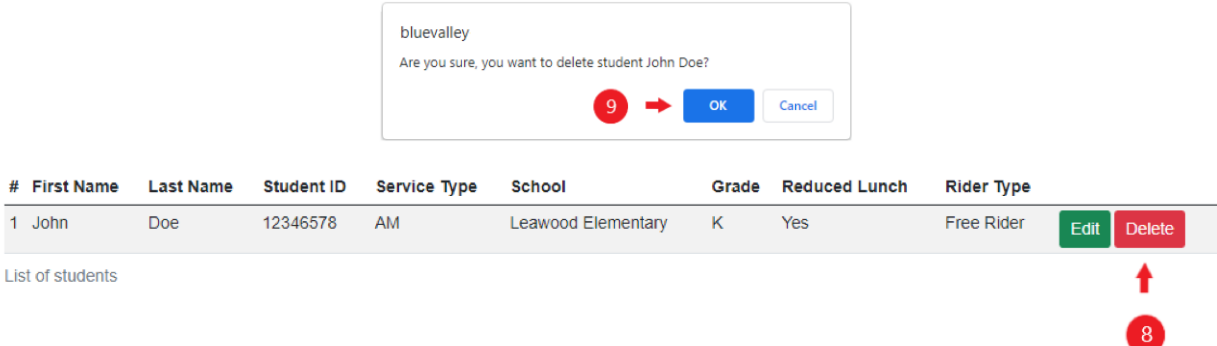

4. **Address** section**:** Verify your address in the fields below:

**Information:** Only **Apt.** field is editable. Greyed out fields are not editable and are populated based on your initial address search.

Enter your apartment information if you have one. This field accepts any characters and is not a required field (step 10).

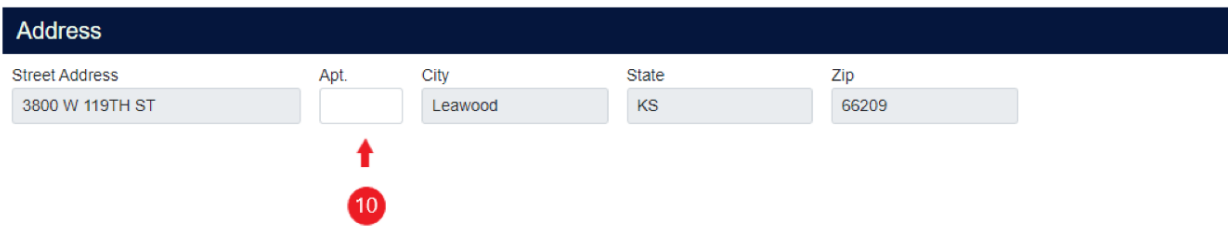

- 5. **Primary Contacts** section: Enter primary contact information in the fields below:
	- a. **First Name** \* and **Last Name \*** fields accept letters only.
	- b. **Phone \*** field accepts 10 digits and US numbers only.
	- c. **Email \*** field should contain "@" and "." signs.
	- d. **Relationship \*** field only accepts values from drop down menu.

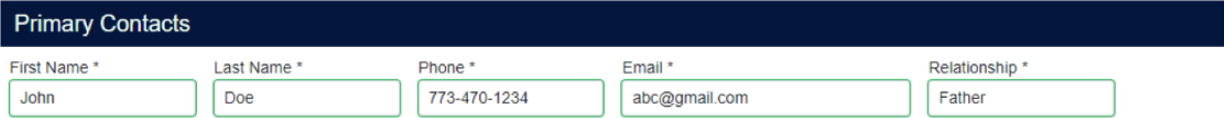

- 6. **Emergency Contacts** section: (These are not required fields)**.**
	- a. **First Name** \* and **Last Name \*** fields accept letters only.
	- b. **Phone \*** field accepts 10 digits and US numbers only.
	- c. **Relationship \*** field only accepts values from drop down menu.
	- d. Click on **Submit** button once done will all required fields (step 11).

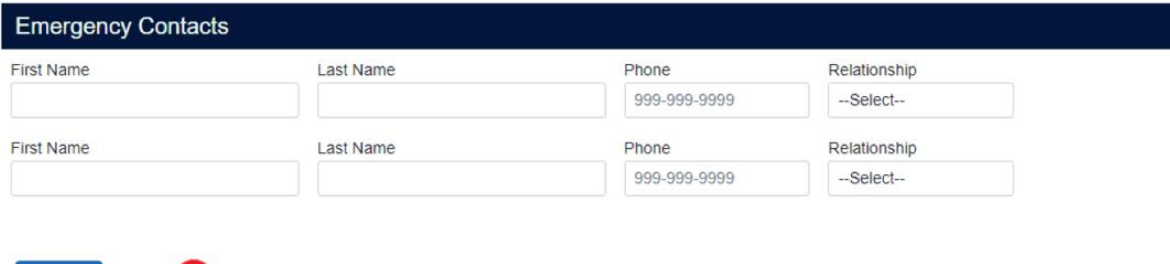

**Student Registration - Summary** page. Review all entered information on the summary page. If you notice any mistake in your form, click on **Edit Registration** button (step 12).

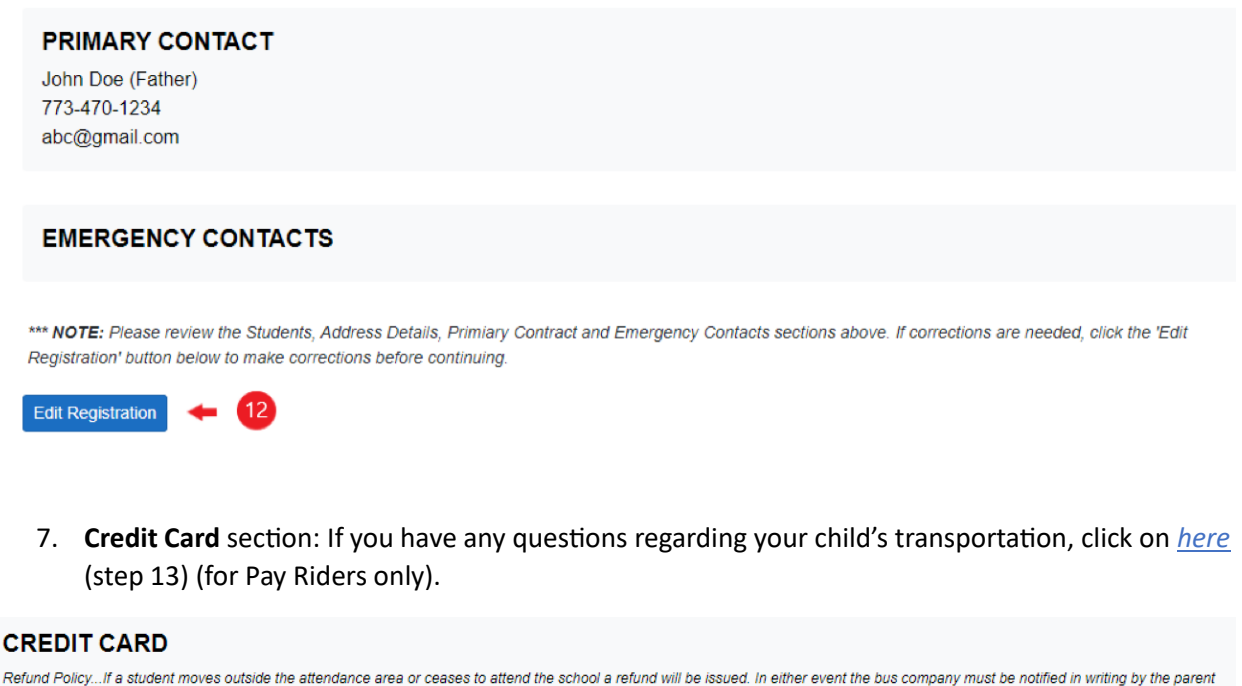

(guardian) in order for the parent (guardian) to be reimbursed. The amount refunded will be based on a quarterly pro-rated basis less a 10 percent handling fee. Refunds may also be issued if the refund is requested before routing is completed in early August. Click here for more detail.

If your student is Pay Rider, then fill out the following fields, if Free Rider then skip these steps:

t  $\overline{13}$ 

- **Cardholder First Name \*** field accepts letters only.
- **Cardholder Last Name \*** field accepts letters only.
- **Billing Address \*** field accepts both letters and numbers.
- **Billing City \*** field accepts letters only.

Submit

 $\sqrt{11}$ 

- **Billing State \*** field only accepts values from drop down menu.
- **Postal Code \*** field accepts numbers only (5 digits).
- **Credit Card \*** field accepts numbers only (16 digits).
- **Security Code \*** field accepts numbers only (3-4 digits).
- **Card Exp Month \*** field only accepts values from drop down menu.
- **Card Exp Year \*** field only accepts values from drop down menu.

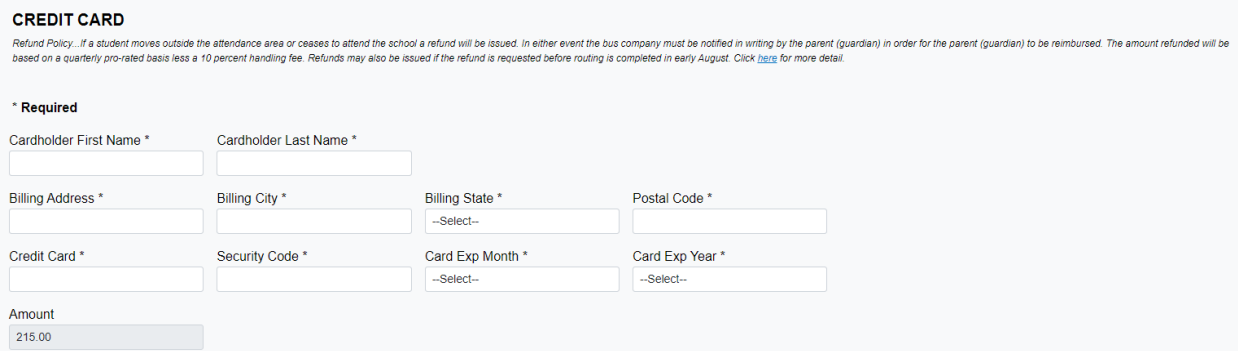

When you finish with the Student Registration form, check the box by agreeing to the statement above and click on **Submit** button (steps 14 and 15).

This contract shall be binding on both parties for its duration, the only exceptions being if a student moves outside of the attendance area or ceases to attend the school. In either event, the bus company must be notified in writing by the parent (guardian) in order for the parent (guardian) to be reimbursed, which will be based on a quarterly pro-rated basis less a 10% handling fee.

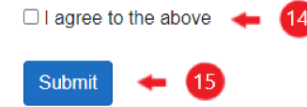

Now your registration is complete. The system will display your Registration Confirmation code, this code will also be sent to your email address that your provided during the registration process.

You can also sign up for bus route text alerts about the bus route delays by receiving text messages directly on your cellphone. To register for bus alerts, click on the following hyperlink (step 16) or the icon (step 17) and follow the process.

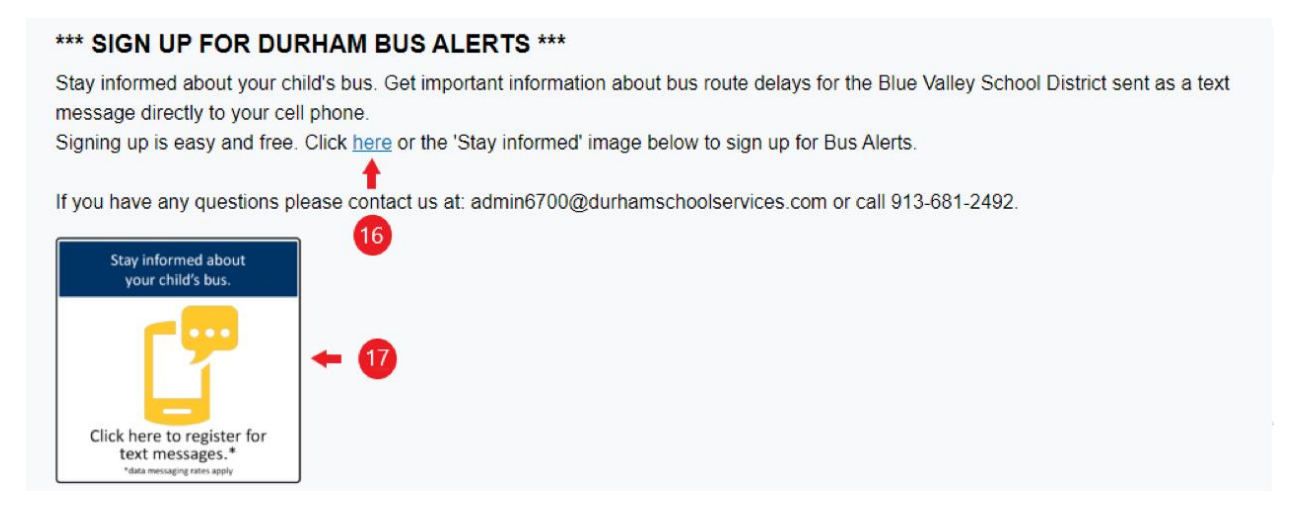